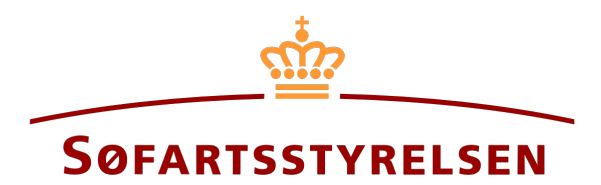

### **Creation of digital power of attorney**

Digital Ship Register (DSRG) self-service portal can be accessed using the following link: [https://shipregistration.dma.dk](https://shipregistration.dma.dk/)

It is possible to create digital power of attorneys in the Digital Ship Register. By creating a digital power of attorney for a specific type of right, it becomes possible for both the appointed attorney and the principal to access a digital signing of the assignment and complete it. An appointed attorney can only be created for one person. A company cannot be an appointed attorney but can be a principal.

The Danish Maritime Authority's website describes power of attorney in more details here[: Power of attorney.](https://dma.dk/ship-survey-and-registration/ship-registration-and-fees/power-of-attorney)

This guide explains how you can create a digital power of attorney in the Digital Ship Register's Self-Service, withdraw invitations to a digital power of attorney that has not yet been entered into and accept (sign) an invitation to enter into a digital power of attorney.

The following are necessary in order to make the report:

- MitID to be able to log in to the Digital Ship Register Self-service
- Information on the principal and appointed attorney
	- o For the principal and the appointed attorney of the type person:
		- **First name**
		- Last name
		- Email-address\*
		- Address\*
		- Birthday\*
	- o For the principal of the type company:
		- CVR-number
		- Information on the signatory / Person authorized to sign for the firm
			- First name
			- Last name
			- Email-address\*
			- Address\*
			- Birthday\*
- List of ship(s) to which the power of attorney is to be granted
	- o Either signal letters, ship registernumber or IMO-number for each ship

• Information on the date on which the power of attorney must be valid

\*First name and last name are always necessary to enter on each party. Email address, residential address and date of birth are necessary if a party is to be invited to sign digitally via MitID.

#### Content:

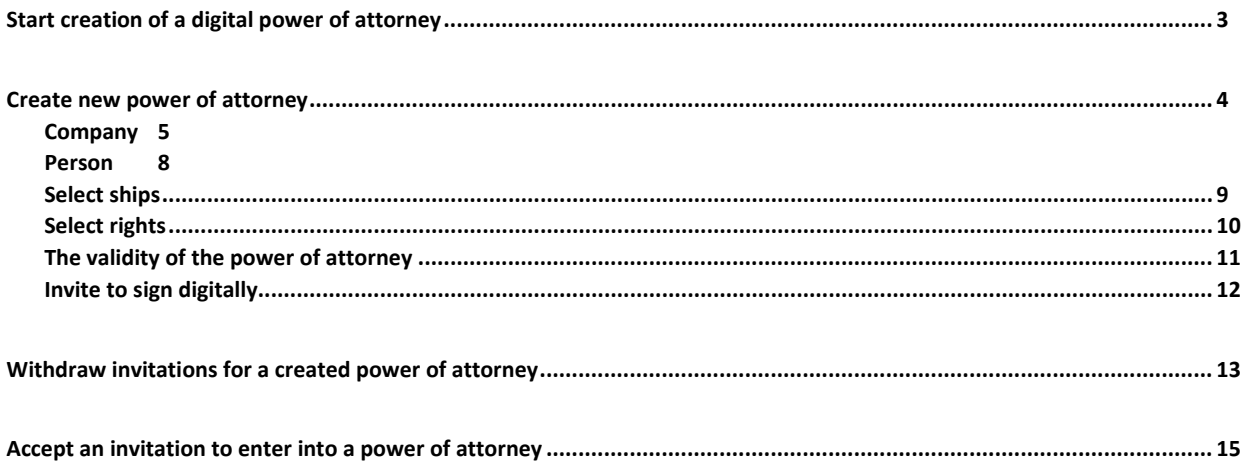

# <span id="page-2-0"></span>**Start creation of a digital power of attorney**

Once logged in, you will be greeted by the view below. You need to click on the "Power of attorney" icon in the menu on the left.

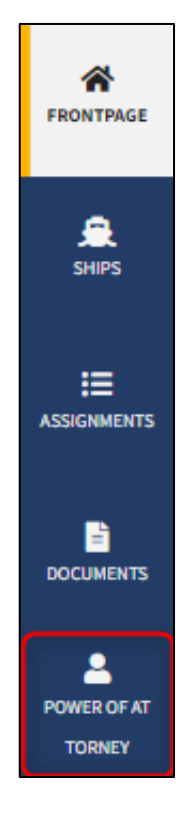

*Menu for Digital Ship Register's self-service*

You must click on "Create power of attorney" to begin creating a power of attorney.

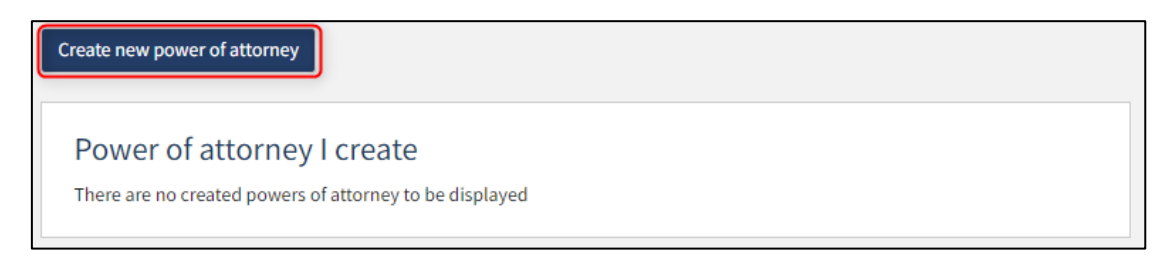

*How to create a power of attorney*

# <span id="page-3-0"></span>**Create new power of attorney**

Enter the following information for "Appointed attorney/Principal":

- First name
- Last name
- E-mail
- Address
- Birthday

The following information may be filled in:

• Phone number

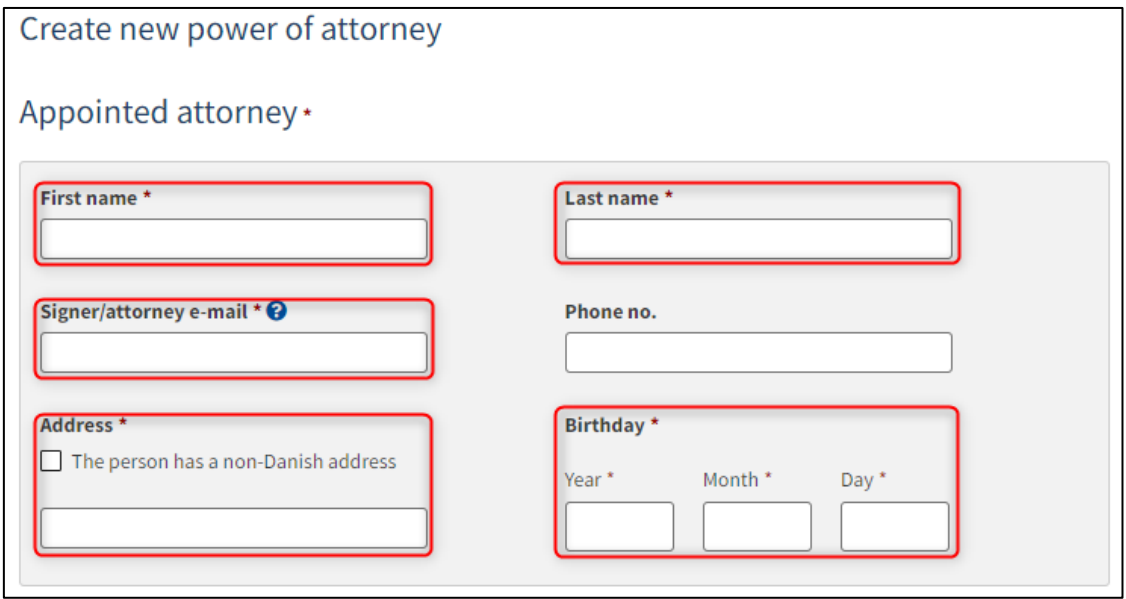

*Trin 1: Angiv fuldmægtig/fuldmagtstager*

Under "Principal" select "Company" or "Person" next to type and fill in the required fields as directed.

#### <span id="page-4-0"></span>**Company**

For "Company", the company must be searched by clicking on the "Find company" button, after which a dialog box opens where you can search the company.

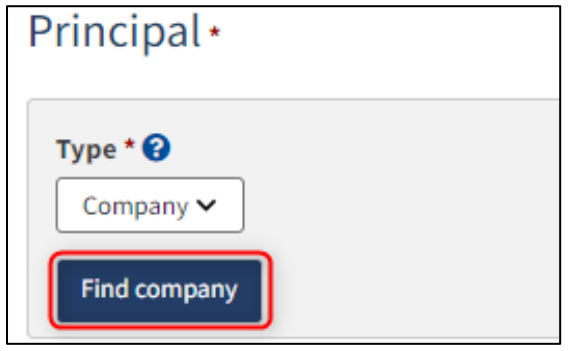

*Creation of power of attorney: Find company*

If it is desired that the company's signatory must sign digitally for the principal via MitID employee signature, then the following information must be filled in on the signatory:

- First name
- Last name
- Email

If you also choose to fill in the following information, the signatory can sign via login with their private MitID:

- Address
- Birthday

The following information may be filled in:

• Phone number

If there are several signatories, click on "Add authorized signatory / Person authorized to sign for the firm" and also fill in the fields as described above for each signatory desired to be added.

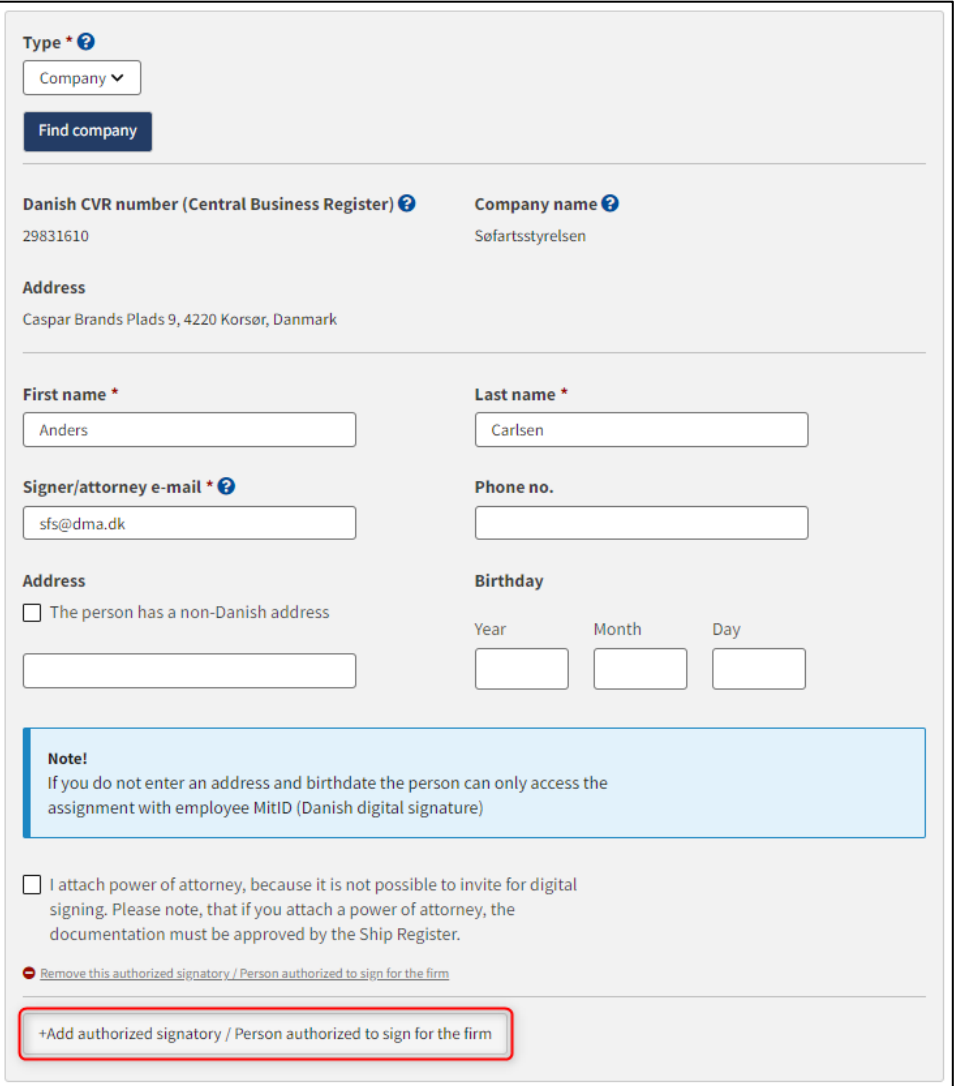

*Creation of power of attorney: Add authorized signatory / Person authorized to sign for the firm*

If you want to remove a signatory, click on "Remove this authorized signatory / Person authorized to sign for the firm".

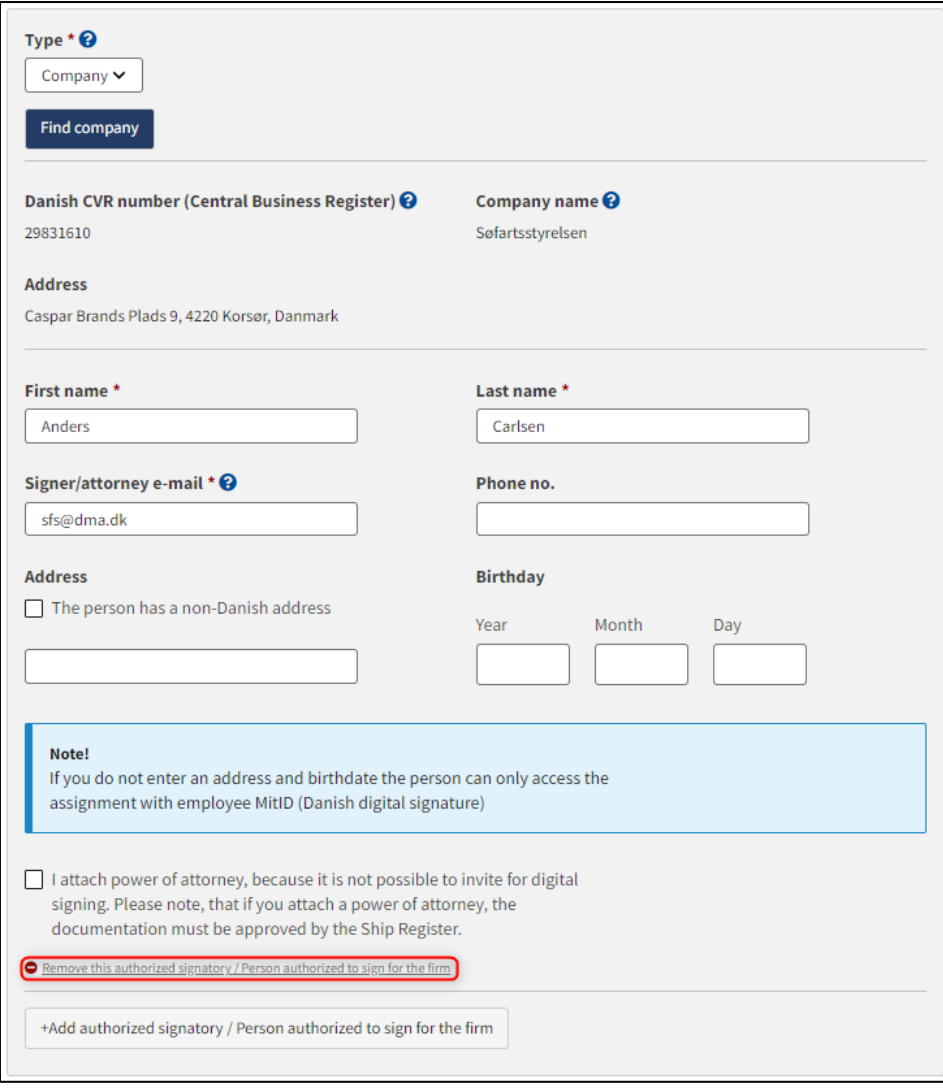

*Creation of power of attorney: Remove authorized signatory / Person authorized to sign for the firm*

#### <span id="page-7-0"></span>**Person**

Enter the following information for the "principal":

- First name
- Last name
- E-mail
- Address
- Birthday

The following information may be filled in:

• Phone number

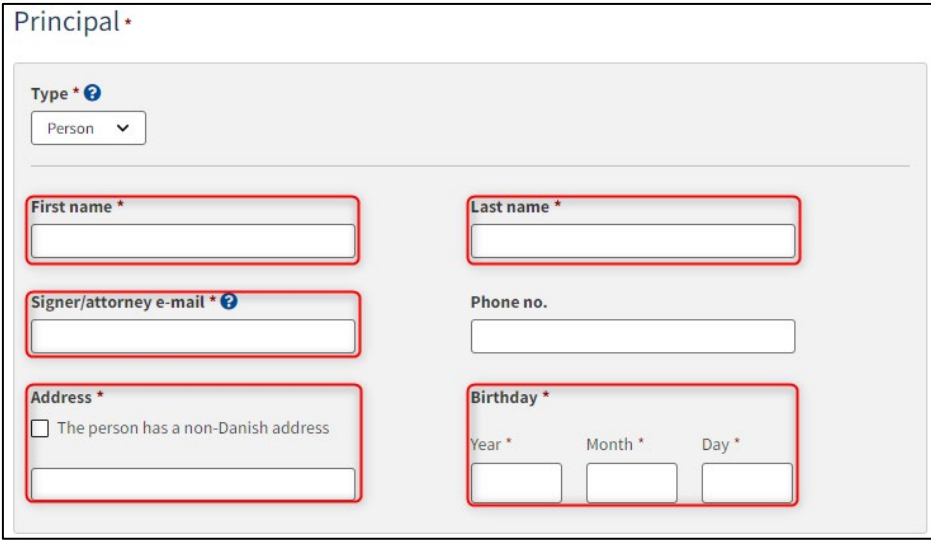

*Creation of power of attorney: Person: Specify principal*

## <span id="page-8-0"></span>**Select ships**

Enter the ship(s) to which the power of attorney is to apply by entering one of the following information for each ship and pressing "Add ship" in the same row:

- Signal letters
- Register number
- IMO-number

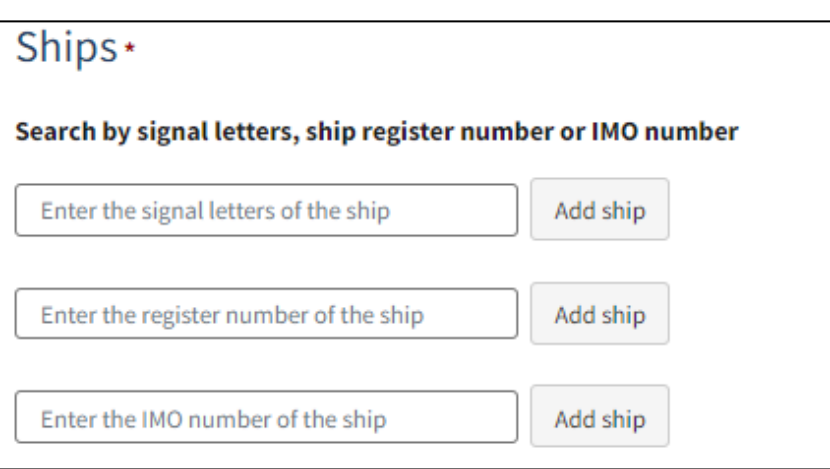

*Tilføjelse af skibe, som fuldmagten skal gælde for*

The system shows the added ships and you have the option to remove them by clicking on "Delete" next to the ship you want to remove.

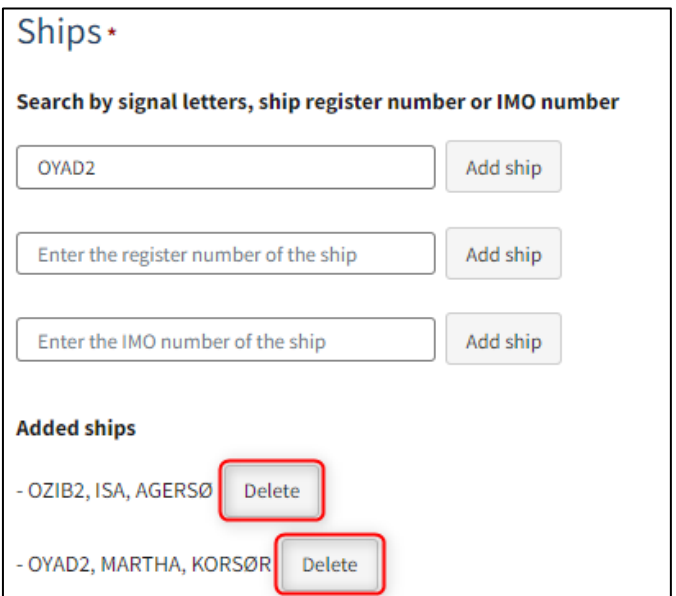

*Adding ships, to which the power of attorney is to apply*

# <span id="page-9-0"></span>**Select rights**

Specify which actions the appointed attorney should be allowed to perform on behalf of the principal by clicking on the checkboxes. At least one action must be selected.

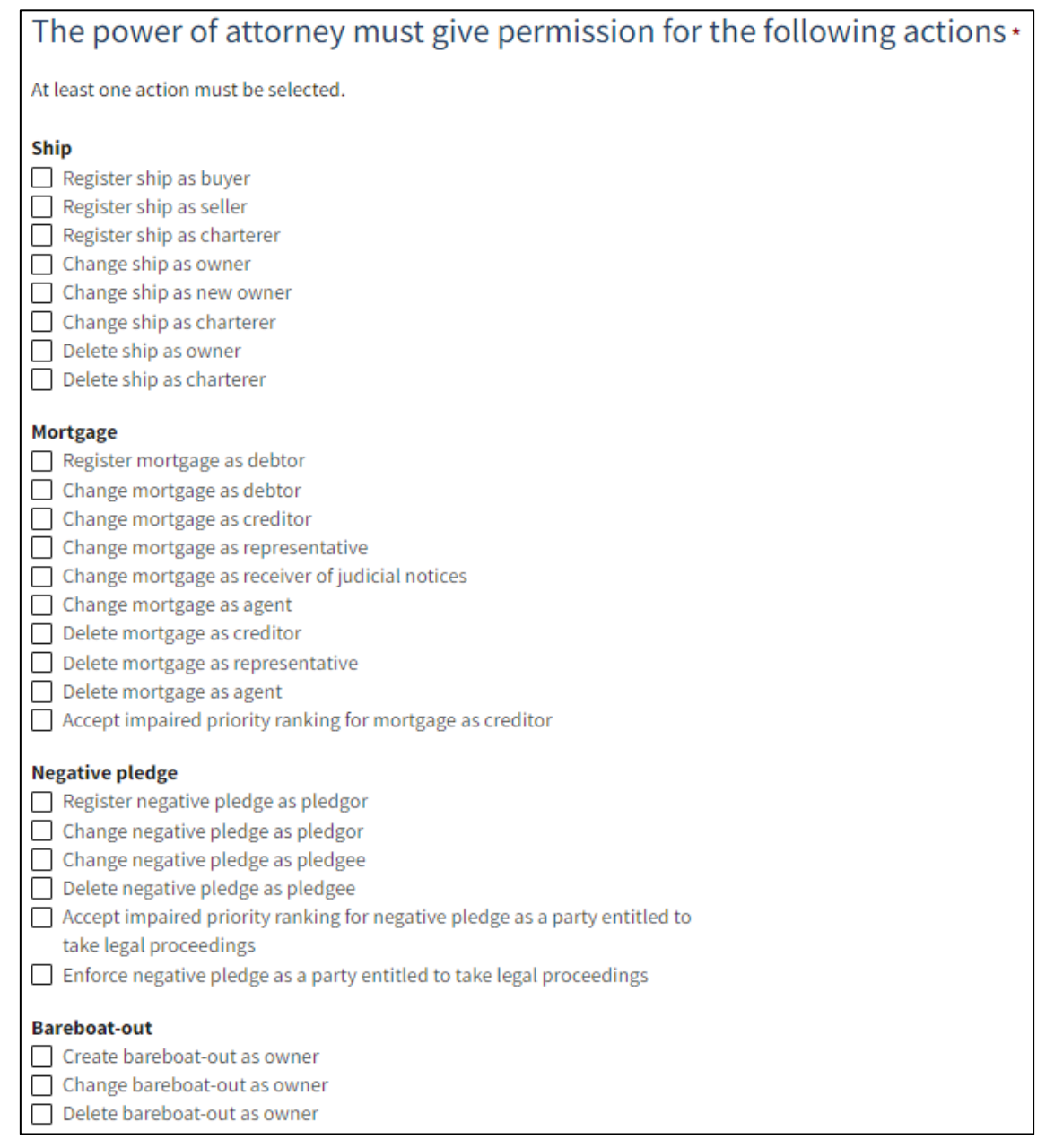

*You can tick each of the rights that you want the appointed attorney to have*

# <span id="page-10-0"></span>**The validity of the power of attorney**

Specify the date of validity of the power of attorney. The power of attorney will be valid until and including the specified date.

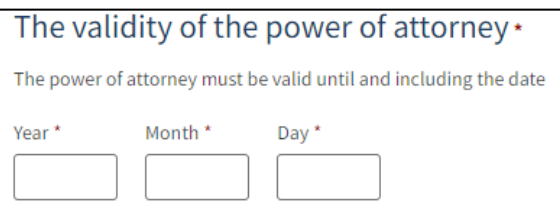

*The date of validity of the power of attorney must be indicated*

#### <span id="page-11-0"></span>**Invite to sign digitally**

Click on "Invite

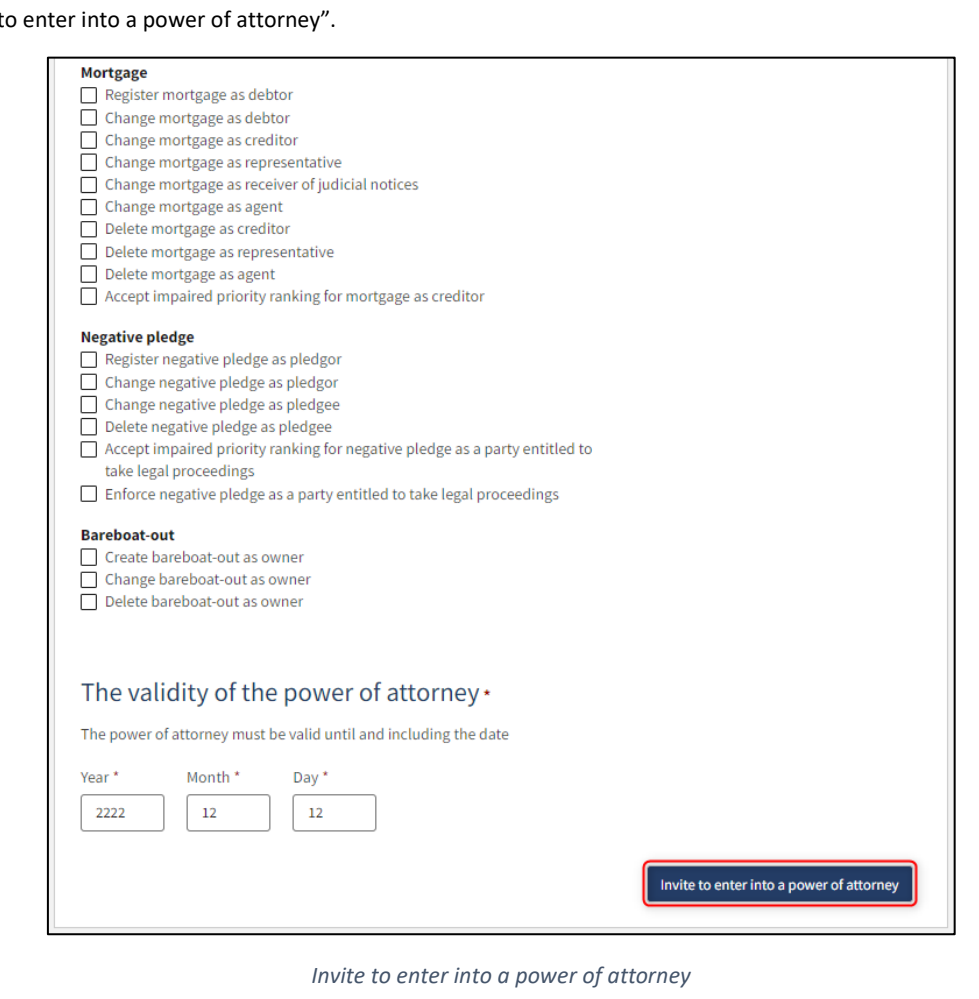

The system shows a confirmation that the invitations to the appointed attorney and the principal have been sent to the entered email addresses.

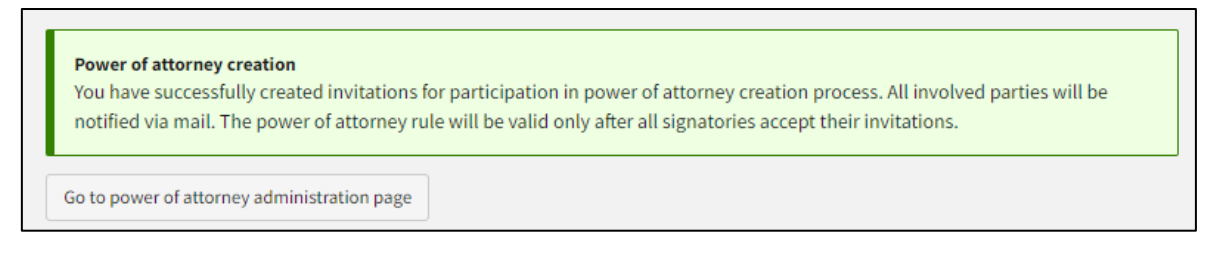

*Invitation to enter into a power of attorney is sent by the system*

# <span id="page-12-0"></span>**Withdraw invitations for a created power of attorney**

If, when creating a power of attorney, after inviting the appointed attorney and the principal, you need to withdraw the invitations, this can be done in the following way.

Once logged in, you will be greeted by the view below. You need to click on the "Power of attorney" icon in the menu on the left.

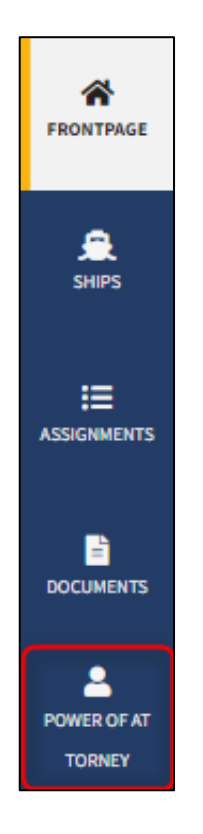

*Menu for Digital Ship Register's self-service*

Find the power of attorney where you want to withdraw the invitations under "Power of attorney I create" and click "See details" next to it.

| Create new power of attorney |                     |                       |                                        |                                                    |                    |
|------------------------------|---------------------|-----------------------|----------------------------------------|----------------------------------------------------|--------------------|
| Power of attorney I create   |                     |                       |                                        |                                                    |                    |
| List<br>—                    |                     |                       |                                        |                                                    |                    |
| <b>Appointed</b><br>attorney | <b>Principal</b>    | <b>Valid</b><br>until | <b>Ships</b>                           | <b>Status</b>                                      |                    |
| <b>Anders Carlsen</b>        | Majbrit<br>Selliken | 2222-12-12            | OYAD <sub>2</sub><br>OZIB <sub>2</sub> | Awaiting signature from submitter and<br>recipient | <b>See details</b> |
|                              |                     |                       |                                        |                                                    |                    |

*Overview of created power of attorneys*

All fields are locked for editing. It is possible to withdraw the invitations, after which the creation of the power of attorney will be canceled, by clicking on the "Withdraw invitations" button. The proxy/proxy holder and the principal will both receive an email, at the specified email address when creating the power of attorney, stating that the invitations have been withdrawn.

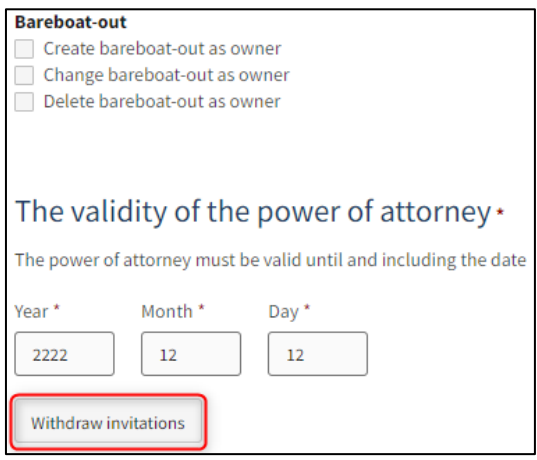

*Withdraw invitations*

### <span id="page-14-0"></span>**Accept an invitation to enter into a power of attorney**

Both the appointed attorney and the principal must click on the link they receive at the email address provided when creating the power of attorney to accept entering into the power of attorney.

Clicking on the link shows the information entered by the creator of the power of attorney, and fields regarding the appointed attorney, principal, ships, rights and validity of the power of attorney are locked for editing.

Put a mark in "I, [name], hereby confirm that I receive the power of attorney above, as appointed attorney." if you are the appointed attorney, or put a mark in " I, [name], hereby confirm that I give the power of attorney above, as principal." If you are the principal.

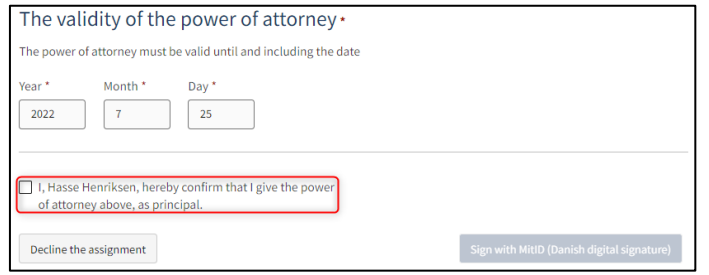

*Sign task for the creation of power of attorney*

Click on "Sign with MitID (Danish digital signature)".

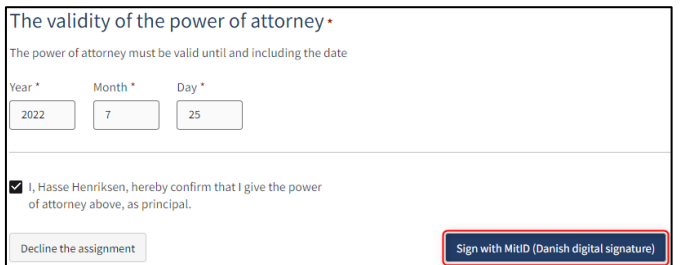

*Sign task for the creation of power of attorney*

The system displays a confirmation that you have completed the task. The power of attorney shall take effect if and as soon as the other party also signs. If the other party has already signed, then the power of attorney takes effect immediately.

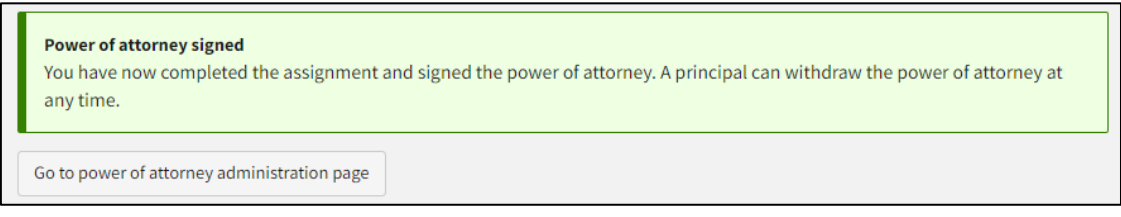

*Invitation to enter into a power of attorney is signed digitally*